ADDITIONAL SETUP FOR CALENDAR INVITES For Mac Users

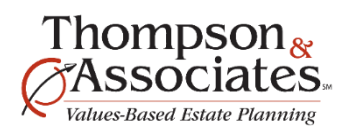

## 1. **Set Outlook as your default calendar program**

a. Go to Finder, Applications, open Calendar. In the top left-navigation menu (by the Apple), select the dropdown that has **Settings** listed, then select **General.** You'll want to select your Exchange Calendar.

## 2. **Set your default calendar to save invites to**

- a. Log into GO Connect
- b. Go to the Active list and open any donor record that has a meeting currently scheduled
- c. Select the **Create Invite** button
- d. Go to your Downloads folder
- e. Click on of the calendar invite .ICS file with two fingers
- f. Select **Open With**
- g. Select **Other**
- h. Select **Microsoft Outlook.app**
- i. Check **Always Open With** so that it has a checkmark
- j. **Open**
- k. *(Here's a 30-second video showing you how to do these steps:*  [https://www.youtube.com/watch?v=iW5QKrETGa4\)](https://www.youtube.com/watch?v=iW5QKrETGa4)

If you have any questions, please reach out to Katie Grassmann a[t katie@ceplan.com.](mailto:katie@ceplan.com)

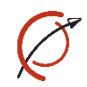